# **A Member's Visual Guide to Using SharePoint Online**

The information below details some of activities you'll do as a SP member (adding and editing documents and list items; viewing pages; etc). There's more than one way to do something; this document doesn't include all ways. Also, Microsoft will occasionally change the look, feel, and operation of the tool, making these tips obsolete or not quite correct. If you have problems with any of these functions, please contact your site owner(s).

*Quick Facts about SharePoint:*

- Almost everything is SharePoint is a *list*, so everything works similarly.
- Address (URL) of an online SharePoint site will begin with: **https://allinahealth1com.sharepoint.com/sites**
- SP Online is mobile-friendly.
- A **free SharePoint app** is available for iOS (Apple) and Android mobile devices
- Features and functionalities are frequently added, removed, or revised, so this guide might be outdated or incorrect at times.
- Libraries in this platform can have two interfaces. Which one is used depends on the site owner.

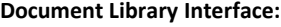

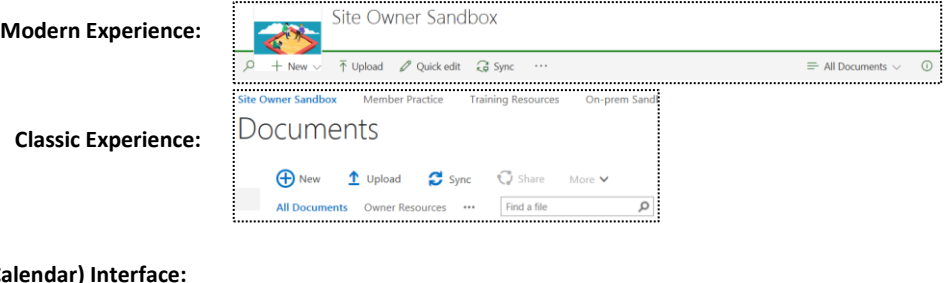

**List (Non-Ca** 

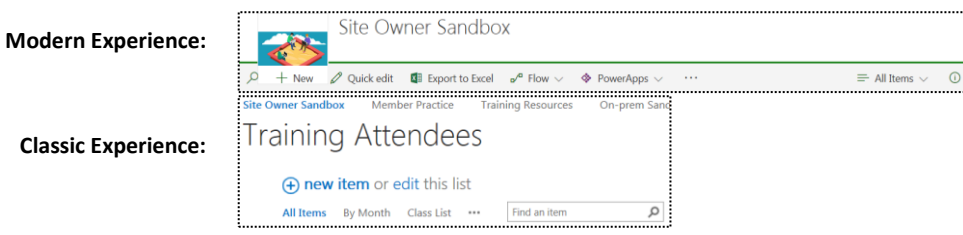

#### **Contents:**

[Logging In](#page-1-0) [Navigating & Following the Site](#page-1-1) [Document Libraries](#page-3-0) **[Lists](#page-6-0)** [Alerts](#page-7-0) **[Versions](#page-7-1) [Calendars](#page-8-0)** [Links to Videos](#page-8-1)

# <span id="page-1-0"></span>**Logging In**

## http://login.microsoftonline.com

- *Allina Employees*:
	- On an Allina device:
		- o SP user ID = *yournetworkID***@allina.com**
		- o Password = current **network password**
		- o Note: If on a multi-user/shared workstation, be sure to sign out
	- On a non-Allina (personal) device:
		- o Enter *yournetworkID***@allina.com**
		- o Select password text box
		- o At next screen, enter **allinaw2k\***yournetworkID* and your current **network password**
	- *Non-Allina Users*: please consul[t this document](http://www.allinahealth.org/uploadedFiles/Content/For_Medical_Professionals/Access-SP-Online-for-Non-Allina-Users.pdf)

## <span id="page-1-1"></span>**Navigation**

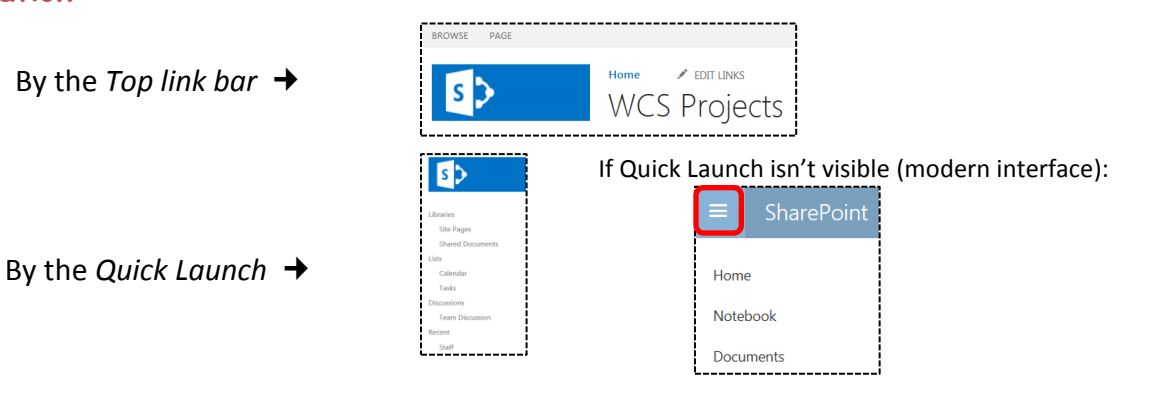

## **Following a site:**

This is another way (other than favorites/bookmarks) to quickly get to the site(s) where you are a member. When you log in on any device, the list you generated will be available.

 $\overline{?}$ 

**NOTE:** this feature is NOT available to non-Allina users

Go to each site and select the FOLLOW icon

## *To access the list of sites you've followed:*

- 1. Login if needed  $\rightarrow$  Select the apps launcher ("waffle" icon)
- 2. Select SharePoint tile or the SharePoint link in upper left screen
- 3. If followed sites list doesn't show, select the "hamburger" icon

## *To stop following a site:*

Select the white star at the top of the site's tile (The star's color changes to black when hovering over it; click on it and site is removed from your list)

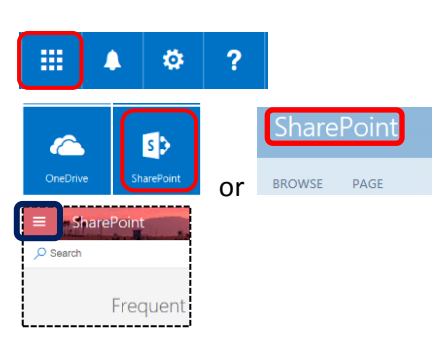

**Maria**  $\mathbb{R}$  follow  $\mathbb{R}$  EDIT  $\Box$ 

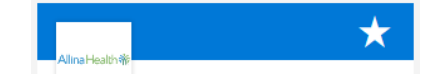

## **Finding a view (in this example,** *Code***):**

Views are useful ways to show items or documents in a list or library that the site owner has created to facilitate retrievability. Each list or library can have multiple views, each with its own sorting, filtering, and grouping.

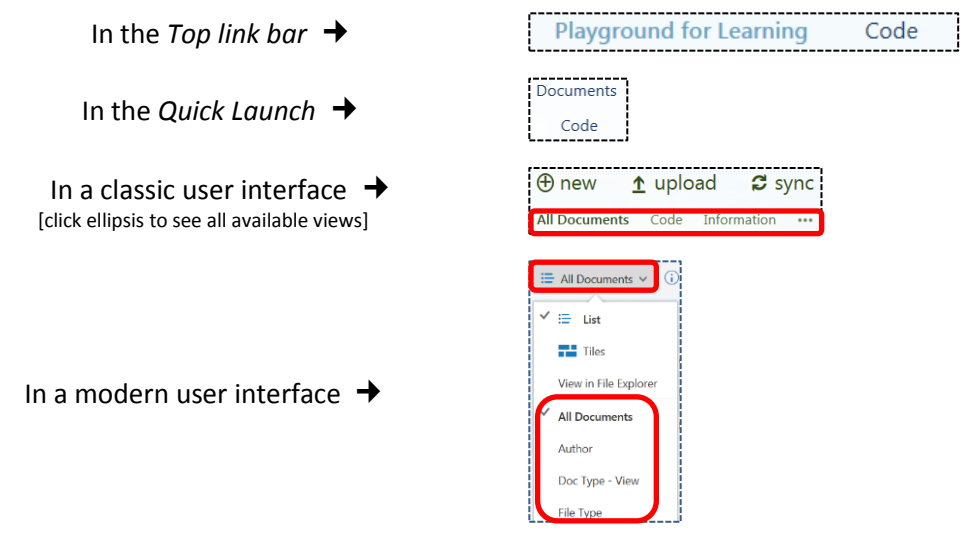

## **Finding an item or file by sorting/filtering a list or library column:**

**Sorting** (for example, alphabetizing A to Z items/documents):

**Filtering** (for example, finding only certain items/files; can choose more than one column to filter on)

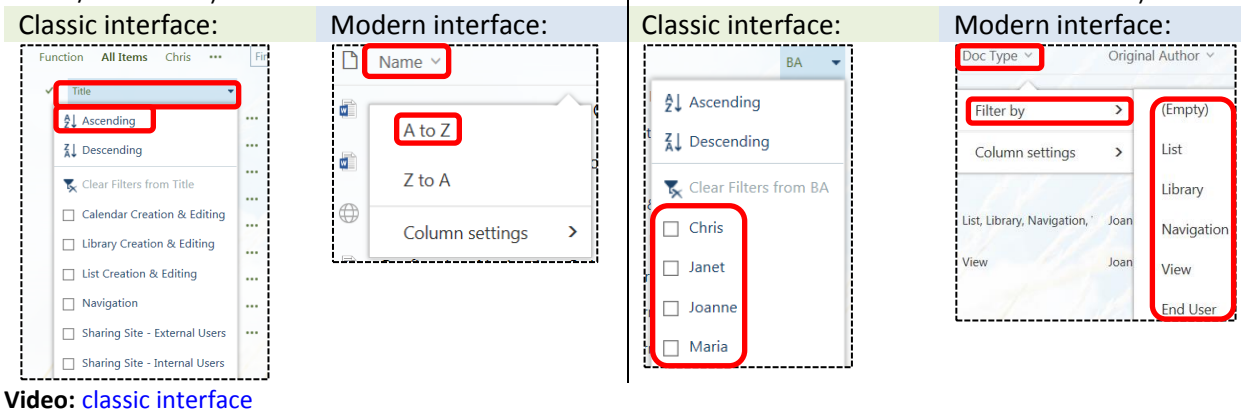

#### **Using the** *[Quick filter](https://support.office.com/en-us/article/Use-smart-filters-to-find-your-file-or-list-item-293561ed-fb2e-4fb2-9a9f-8a21e299e323?ui=en-US&rs=en-US&ad=US)* **in a modern list/library interface:**

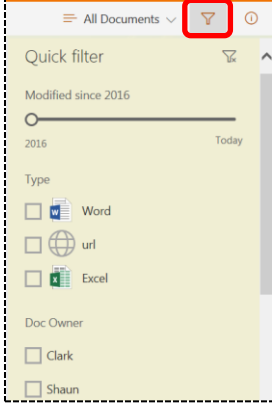

## <span id="page-3-0"></span>**Document Libraries**

SP uses color codes to assist the user; color codes for principal file types:

- **Blue** for Word
- **Green** for Excel
- **Orange** for PowerPoint

There is no top link bar in the modern library or list interface. Instead, there is a *command bar*. Available choices vary, depending on activity.

## **Read or edit a file in browser**

Click file name's hyperlink:

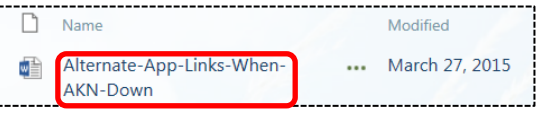

*Once open in the browser, you can choose to edit the document:*

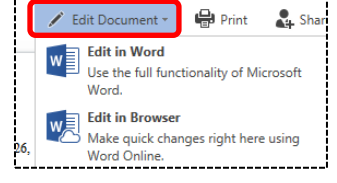

For more on editing a file, go to page 5.

**Video:** [classic interface](https://support.office.com/en-us/article/Video-Viewing-and-editing-files-in-a-library-46766383-a8b6-43e0-af6c-f908d4999937)

## **Add (upload) a new file from your computer:**

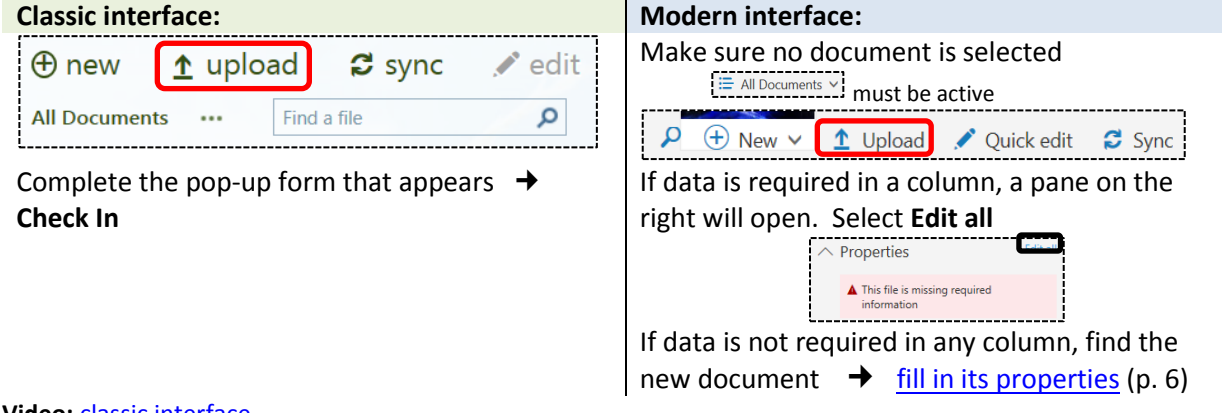

## **Video:** [classic interface](https://support.office.com/en-us/article/Video-Adding-documents-to-a-library-3763c7ec-7a8f-4a01-9360-0b1e1379017e)

## **Create a new file online:**

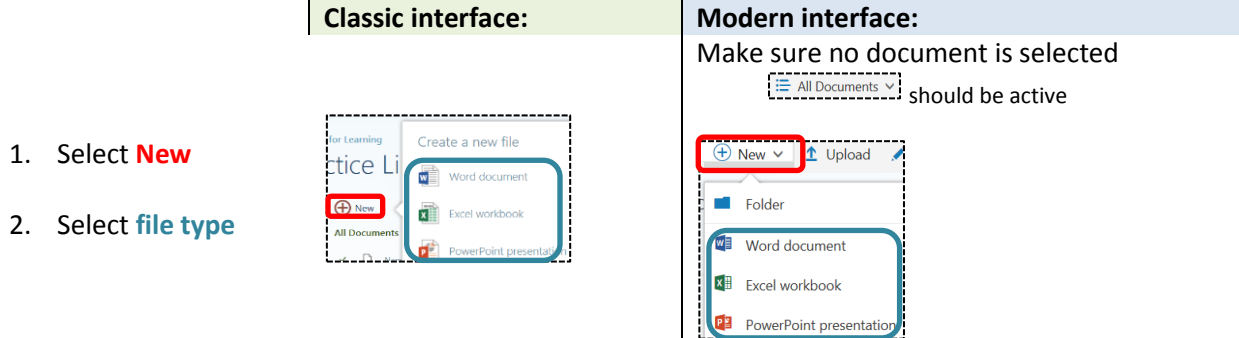

3. Once new file is open, **rename** (generic title is in middle of black bar at top of screen) according to the site's naming convention.

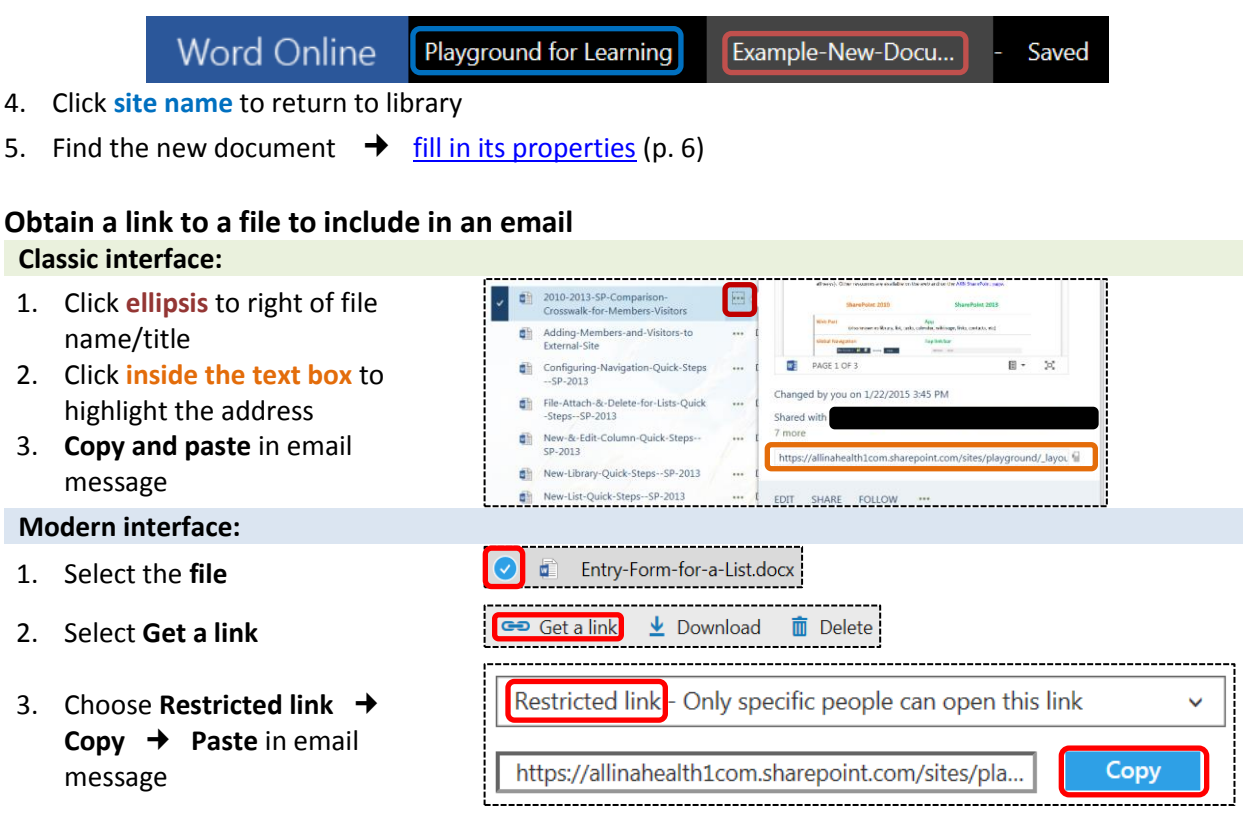

## **Editing Files & More**

Files (Word, Excel, etc) may be edited online or by using the computer's software. Online program functionality is limited, so this option is best used for quick, simple edits. You may need to manually save the edits. Files edited on the computer's software must be saved manually (click the *Save* icon). Editing a file that has been checked out can be done online or on the computer.

## **Open a file for editing** (Word file in this example)**:**

Open in Word Online

02- F

#### 1. **Right-click** file hyperlink

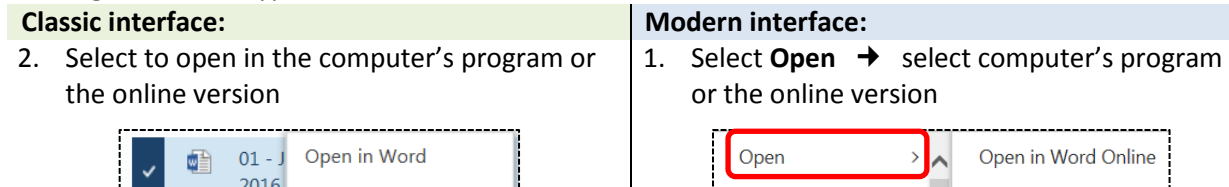

Share

3. If editing in the computer's program, click  $\mathbb{E}$  to save to the SharePoint document library. **Video:** [classic interface](https://support.office.com/en-us/article/Video-Viewing-and-editing-files-in-a-library-46766383-a8b6-43e0-af6c-f908d4999937)

## **Download or check** *out* **a file:**

(The *Check Out* option will appear only if the site owner has enabled it. Not all options seen here may show in your view.) **Classic interface: Modern interface: Modern interface:** 

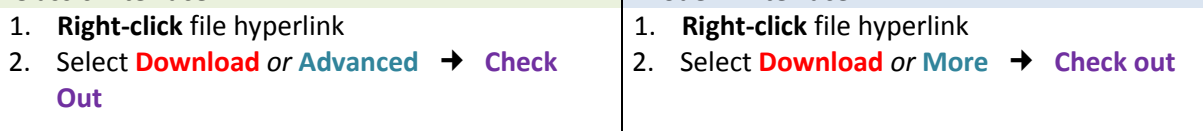

Open in Word

# Allina Health ※

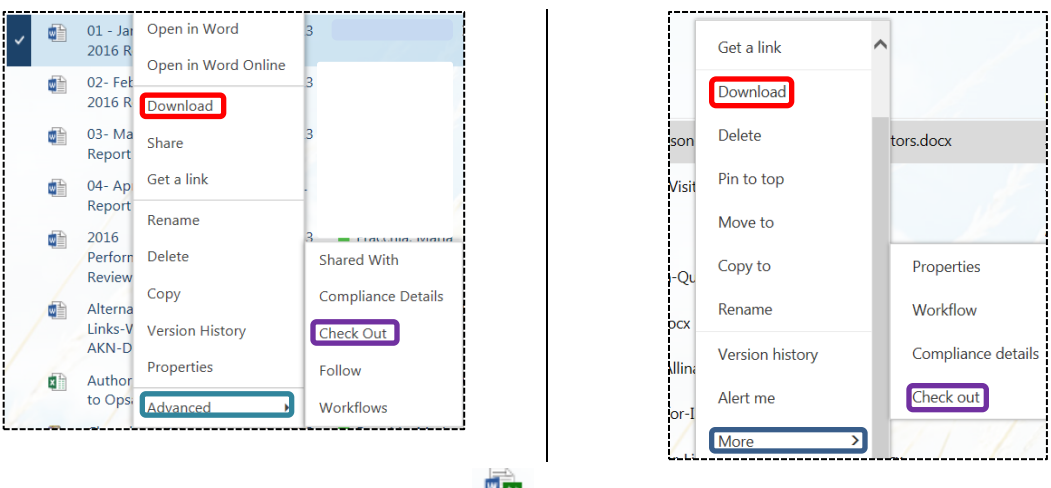

For both interfaces,  $\blacksquare$  indicates file is checked out

## <span id="page-5-1"></span>**Check** *in* **a file:**

When you save a file after checking it out, you can check it in at that time. If you wait to check in from the library view, follow the above and select *Check In* (*Check Out* will not be an option). **Note: Site owners may undo or** *Discard Check Out*

## **Delete a file:**

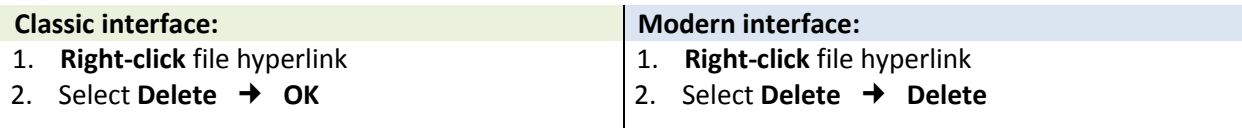

**Video:** [classic interface](https://support.office.com/en-us/article/Video-Renaming-deleting-and-adding-files-within-a-library-25fc6860-04c5-4273-908f-1532815fc0da)

## <span id="page-5-0"></span>**Edit or add the** *properties* **(metadata) of a file:** (Refer to illustrations for *Download or check out a file*)

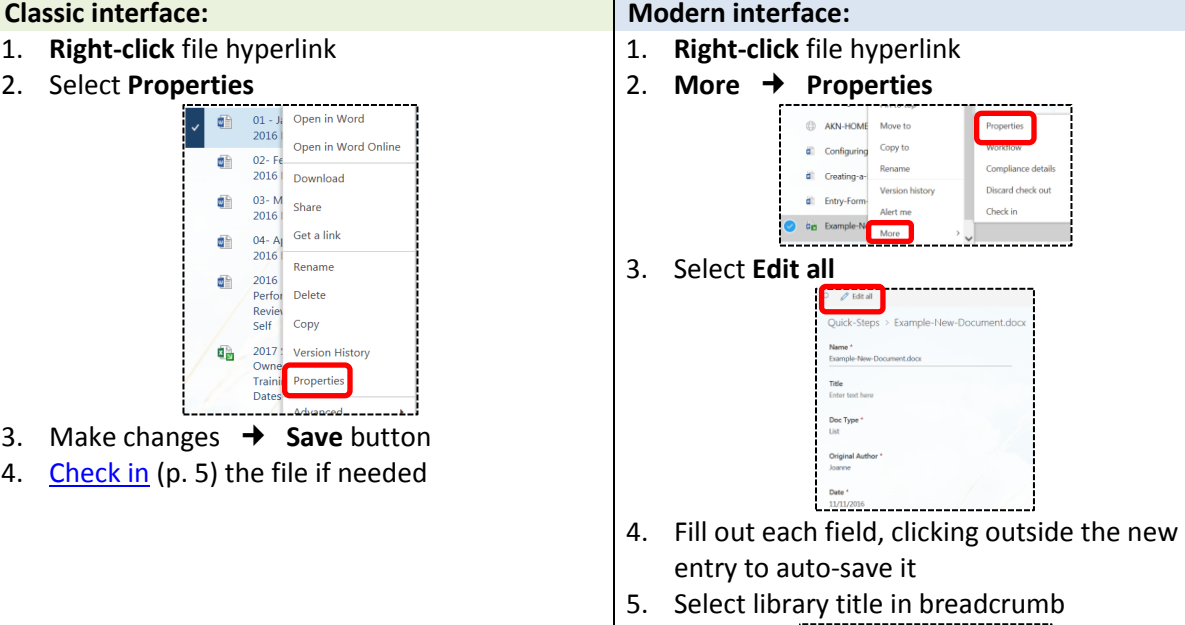

6. [Check in](#page-5-1) (p. 5)the file if needed

# Allina Health ※

## <span id="page-6-0"></span>**Lists**

## **Create a new item in a list:**

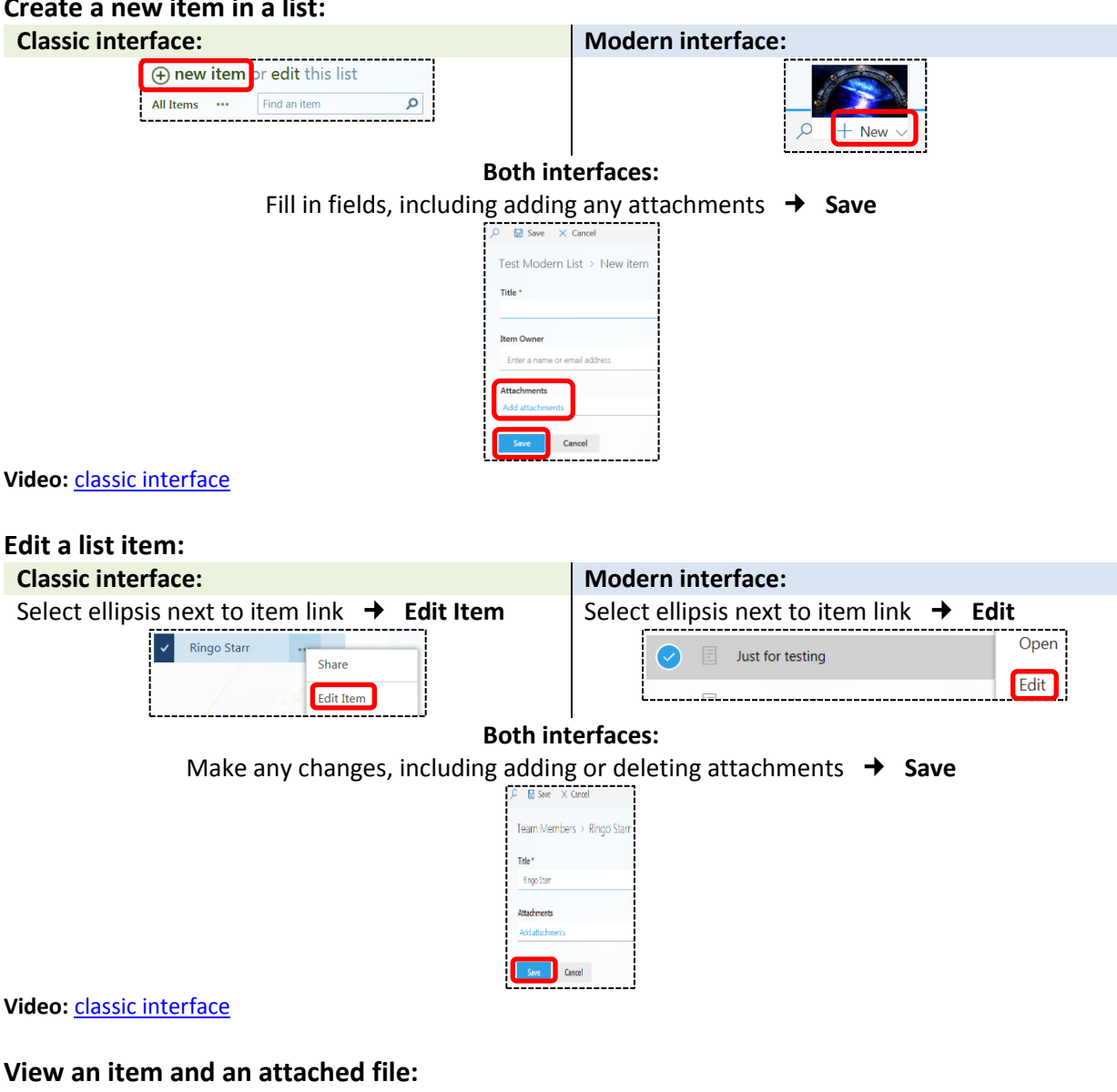

Read the item on screen as is *or* select item's link (open the item)

One or more files may be attached to any list item. If there is an **attachment column**, a **paperclip** will appear in the item's entry/row. If there is no attachment column, open the item to see if there is one.

#### **Classic interface: Modern interface: Modern interface:**

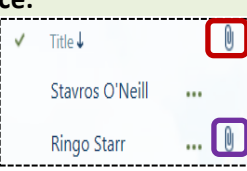

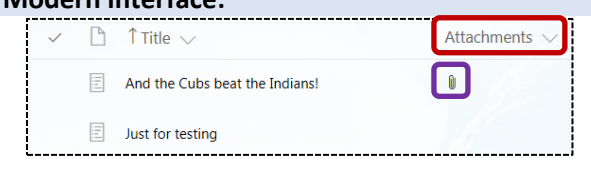

Û.

#### **To open and read an attachment in either interface:**

- 1. **Open/select** the item
- 2. Select **attachment's link** (in this example, there are two attachments)

And the Cubs beat the Indians!

3. Select **Open** (will download to your computer)

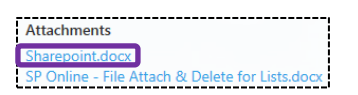

## <span id="page-7-0"></span>**Alerts**

## **Set an alert on an entire list or library:**

1. Navigate to the desired list or library

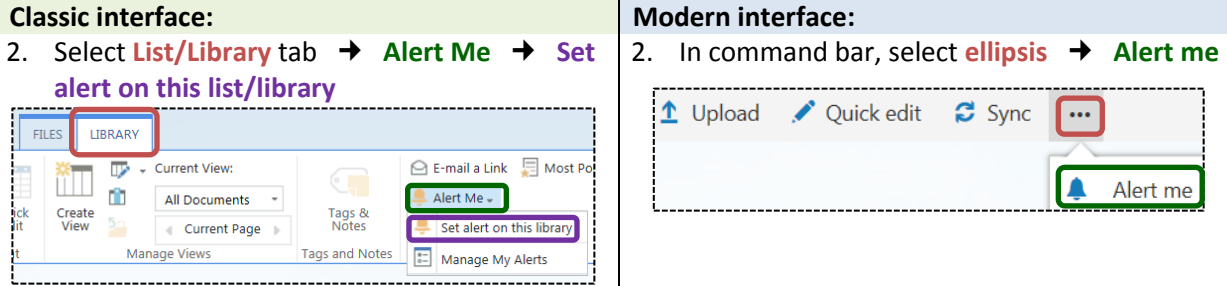

## **Both interfaces:**

3. Complete the form  $\rightarrow$  OK. You should receive an email notification within a few minutes that the alert was created.

**Video:** [classic interface](https://support.office.com/en-us/article/Video-Set-up-an-alert-or-other-settings-for-a-list-22c087ec-afea-445e-a9cb-1f158119b4a5)

#### **Set an alert on a** *single* **file or item:**

- 1. Navigate to the desired list or library → click **checkbox to left** of file/item hyperlink **Classic interface:**
- 2. Select **FILES**  $\rightarrow$  **Alert Me**  $\rightarrow$

**Set alert on this document** ( or item if in a list)

#### **Modern interface:**

2. Select **ellipsis** in command bar **→** Alert me (in the *Alert Title* box will be the name of the library/list *and* the name of the file/item)

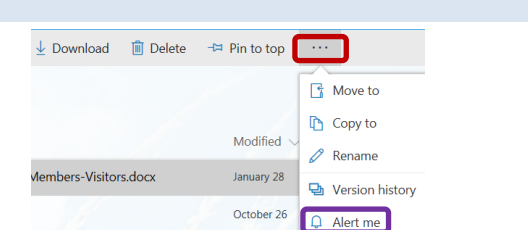

Check Out

**Check In** Edit<br>cument Discard Check Out

Open & Check Ou

Fa

وه

es  $\overline{\mathsf{x}}$ 

 $\triangleright$ m

#### **Both interfaces:**

3. Complete the form  $\rightarrow$  OK. You should receive an email notification within a few minutes that the alert was created.

## <span id="page-7-1"></span>**Versions**

#### **View, restore, or delete earlier versions:**

Versioning, available in both lists and libraries, must be active for *Version History* to show as a choice. Depending on your permissions, some choices may not appear.

- 1. Navigate to the desired list or library
- 2. Select **ellipsis** to right of item/file **Version History**

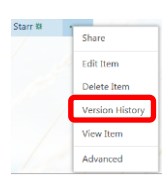

- 3. Hover over link of desired version to activate drop-down menu
- 4. Choose desired action (View; Restore; Delete)  $\rightarrow$  OK

**Video:** [classic interface](https://support.office.com/en-us/article/Video-Renaming-deleting-and-adding-files-within-a-library-25fc6860-04c5-4273-908f-1532815fc0da)

## <span id="page-8-0"></span>**Calendars**

**View an event in a calendar (type of list): Change the calendar view:**

Select title/name of event

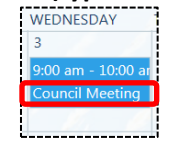

**Video:** [both interfaces](https://support.office.com/en-us/article/Video-Adding-events-to-a-SharePoint-calendar-0e29de9d-6970-4343-960a-49211d069201?ui=en-US&rs=en-US&ad=US)

## **Add a SharePoint calendar to an Outlook account:**

- 1. Navigate to calendar in SharePoint  $\rightarrow$  select **CALENDAR** tab
- 2. In *Connect & Export* section in ribbon, select **Connect to Outlook**
- 3. Select **Allow** in dialog box  $\rightarrow$  select Yes in next box
- 4. In Outlook Calendar, open Other Calendars  $\rightarrow$  select the box next to the calendar name

Changing or creating events etc. to the SharePoint calendar can occur either in SharePoint or in the SP calendar within Outlook. However, your Outlook calendar cannot be connected to SharePoint and any changes to that will only show in Outlook.

## <span id="page-8-1"></span>**Links to videos**

#### **Classic interface:**

- [Add documents to a document library](https://support.office.com/en-us/article/Video-Adding-documents-to-a-library-3763c7ec-7a8f-4a01-9360-0b1e1379017e)
- France [Renaming, deleting, and restoring files within a library](https://support.office.com/en-us/article/Video-Renaming-deleting-and-adding-files-within-a-library-25fc6860-04c5-4273-908f-1532815fc0da)
- **[Viewing and editing files in a library](https://support.office.com/en-us/article/Video-Viewing-and-editing-files-in-a-library-46766383-a8b6-43e0-af6c-f908d4999937)**
- [Add items to a list](https://support.office.com/en-us/article/Video-Add-items-to-a-list-56643584-cd40-42aa-b1eb-64df33428786)
- [Edit or delete items in a list](https://support.office.com/en-us/article/Video-Edit-or-delete-items-in-a-list-9f3910ec-8e53-4c57-8103-eff881225712)
- [Find information in a list or library with sorting, filtering, and views](https://support.office.com/en-us/article/Video-Find-information-in-a-list-or-library-with-sorting-filtering-and-views-5dc7ba68-79d0-4df1-b085-cde7321a0b45)
- Set up an [alert for a list](https://support.office.com/en-us/article/Video-Set-up-an-alert-or-other-settings-for-a-list-22c087ec-afea-445e-a9cb-1f158119b4a5)
- [Create a personal view of a list or library](https://support.office.com/en-us/article/Video-Create-a-personal-view-of-a-list-or-library-b5803957-ebd1-49f5-b3e5-3996fb56b8b7)
- [Add an event to a calendar](https://support.office.com/en-us/article/Video-Adding-events-to-a-SharePoint-calendar-0e29de9d-6970-4343-960a-49211d069201?ui=en-US&rs=en-US&ad=US)

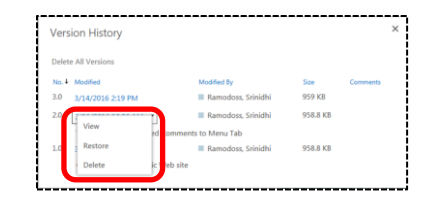

When you're in the calendar, select **CALENDAR** then the **view** you want

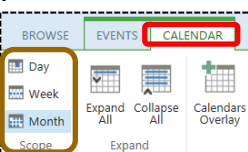